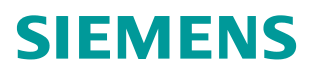

操作指南 1 月 2015 年

# 基于 TIA Portal 的 CP342-5 与 EM277 的 DP 通信

**http://support.automation.siemens.com/CN/view/zh/109048509**

Copyright ⊚ Siemens<br>AG Copyright year<br>All rights reserved

## 目录

 $\overline{\mathbf{1}}$ 

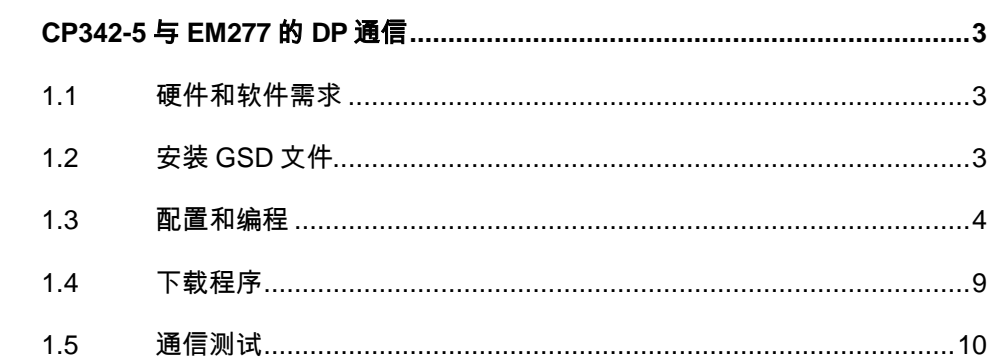

#### Copyright © Siemens<br>AG Copyright year<br>All rights reserved Copyright Siemens AG Copyright year All rights reserved

## <span id="page-2-0"></span>**1 CP342-5** 与**EM277** 的**DP**通信

CP342-5 是 S7-300 系列的 PROFIBUS 通讯模块,带有 PROFIBUS 接口,可以 组态为 PROFIBUS-DP 主站或从站,但不能同时作主站和从站,而且只能在 S7-300 的中央机架上使用,不能放在分布式从站上使用。使用 CP342-5 作为 DP 主站或从站时, 其对应的通讯 I/O 区域为虚拟通讯区域, 而不是 CPU 的 I/O 地址区域,无论做 DP 主站或 DP 从站都需要调用 DP\_SEND 和 DP\_RECV, 下 面以例子来介绍 CP342-5 作为主站的使用方法。

### <span id="page-2-1"></span>**1.1** 硬件和软件需求

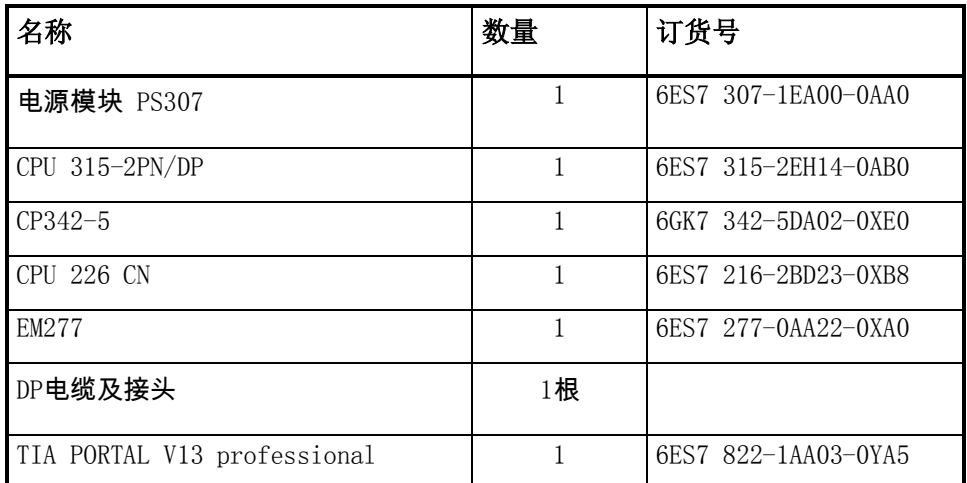

表 1-1 硬件订货信息

#### <span id="page-2-2"></span>**1.2** 安装**GSD**文件

打开 TIA Portal 软件, 在菜单"选项" ——> "安装设备描述文件", 找到下载 的 GSD 文件,按照提示步骤安装即可。如图 1-1 所示:

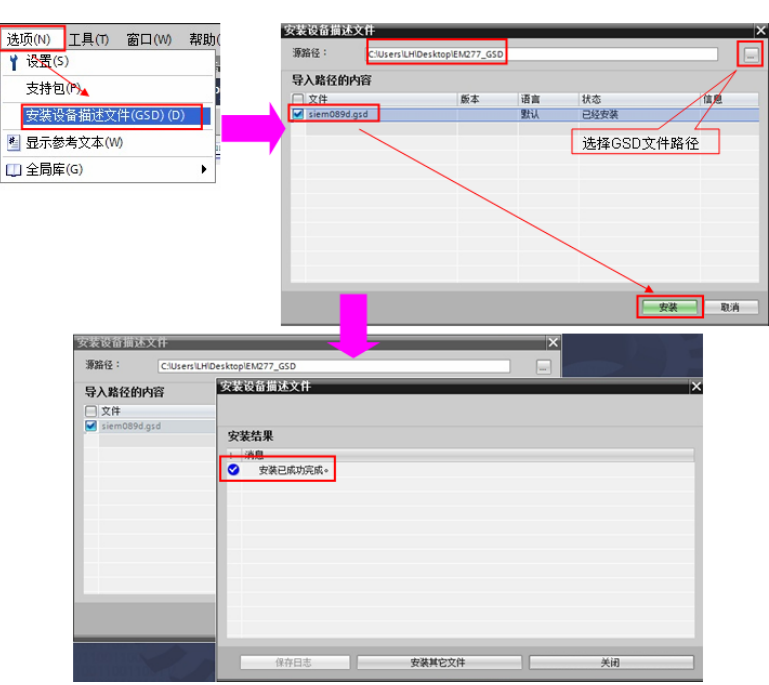

图 1-1 安装 GSD 文件

EM277 GSD 文件下载链接:

<http://www.ad.siemens.com.cn/download/docMessage.aspx?Id=1635>

Simatic 常用 GSD 文件下载链接:

<http://support.automation.siemens.com/CN/view/zh/113652>

#### <span id="page-3-0"></span>**1.3** 配置和编程

1) 硬件连接

如图 1-2 所示:

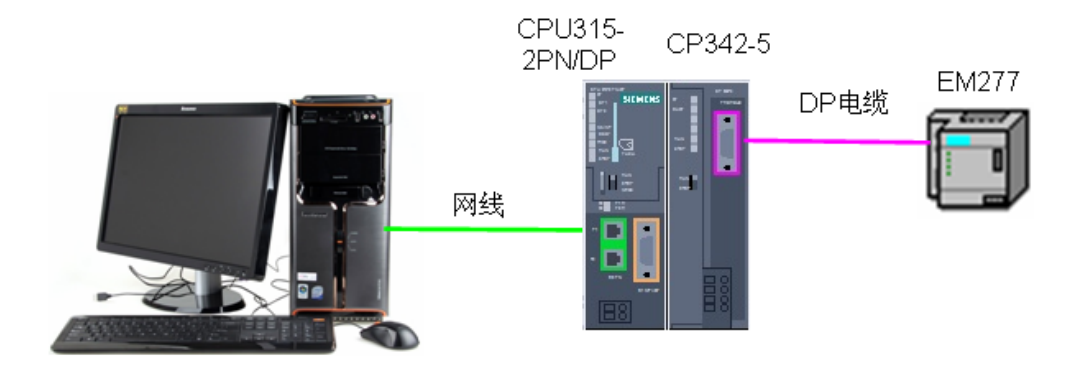

图 1-2 系统的硬件结构

2) 配置 DP 主站

在 TIA 中打开已有的项目: Profibus DP, 然后选择"添加新设备" ——> "控制 器", 选择正确的 CPU 型号, 设备名称"PLC 3"为 DP 主站。如图 1-3 所示:

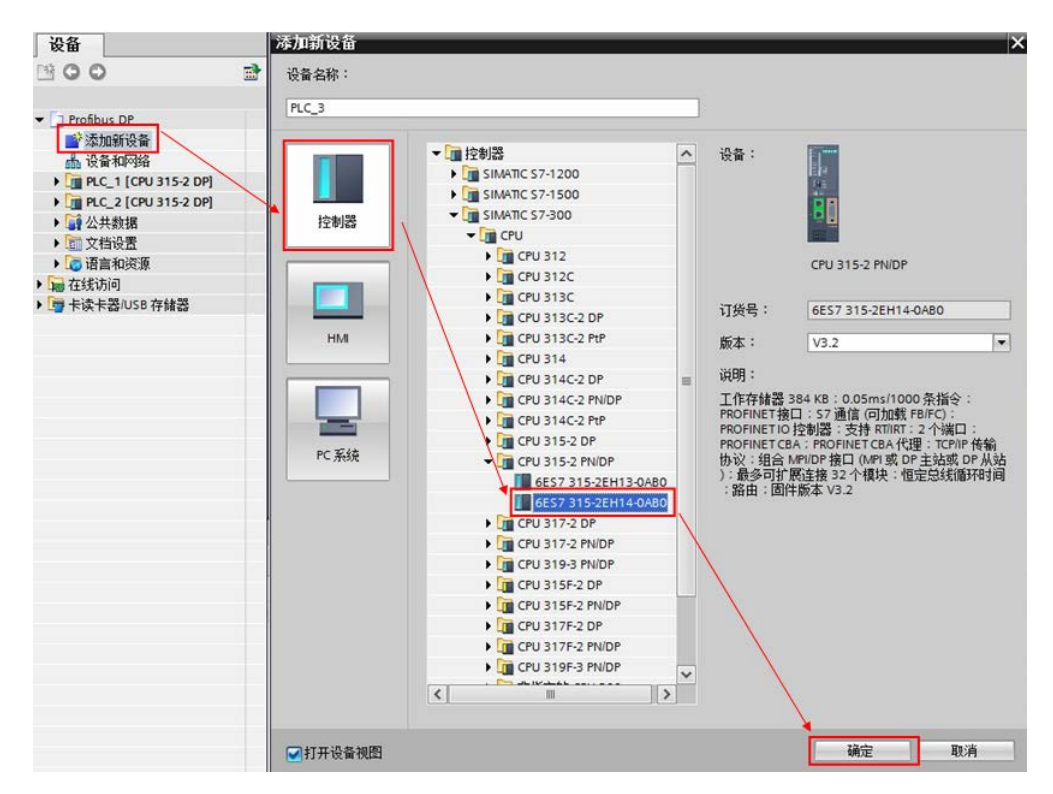

图 1-3 添加新设备

然后在"设备视图"中,选择 CPU 的 PN 接口,分配新的 IP 地址: 192.168.70.201。如图 1-4 所示:

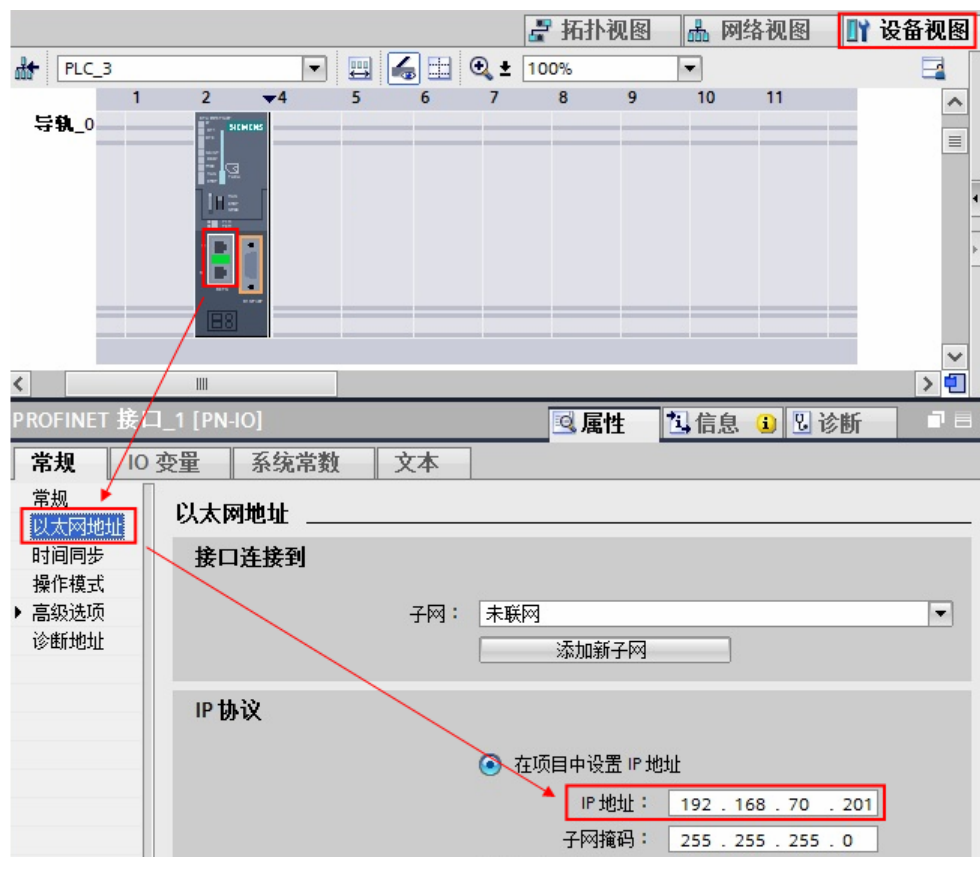

图 1-4 添加新子网

接着,从硬件目录中插入 CP342-5 模块,选择 CP 卡的 DP 接口,点击"添加 新子网", 自动生成 DP 总线子网"PROFIBUS\_3",地址为 2, 传输率为 1.5Mbps。如图 1-5 所示:

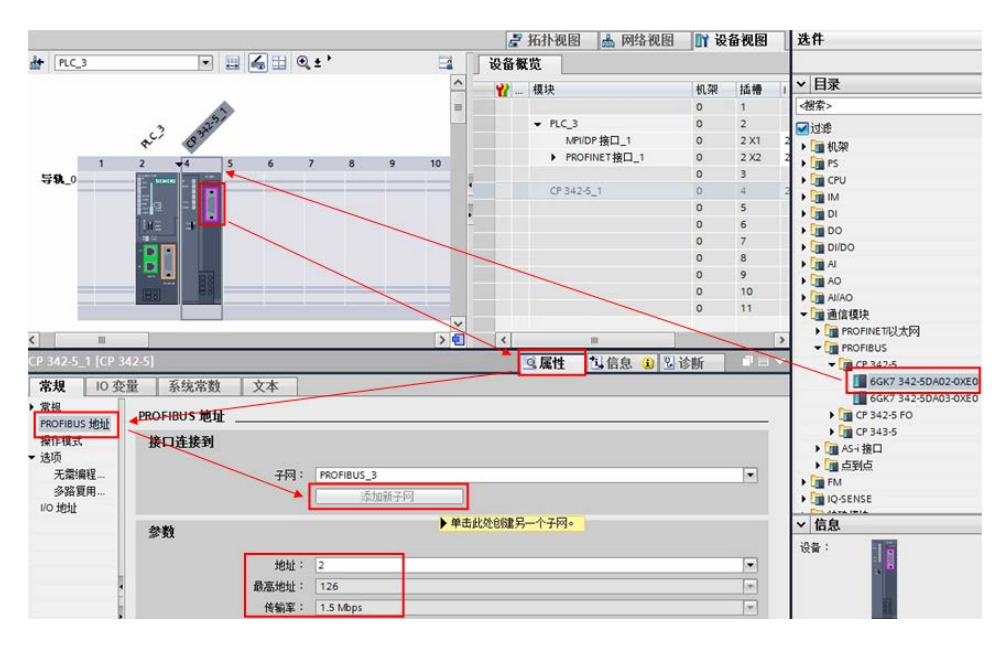

图 1-5 插入 CP342-5

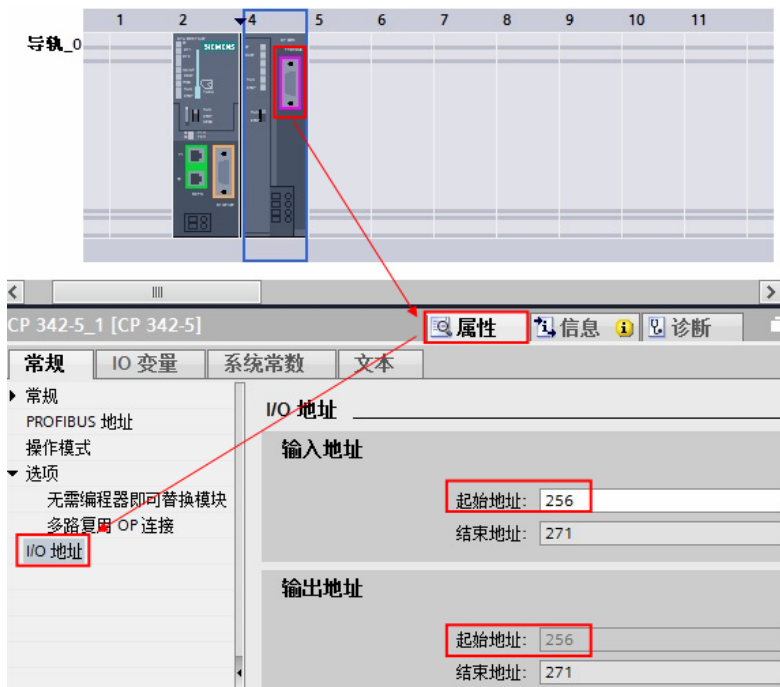

查看,并确认 CP343-5 的 IO 起始地址。如图 1-6 所示:

图 1-6 CP343-5 的 IO 起始地址

3) 配置 DP 从站

Copyright Siemens AG Copyright year All rights reserved

Copyright © Siemens<br>AG Copyright year<br>All rights reserved

点击"网络视图", 插入 EM277, 并将从站分配给主站 PLC\_3.CP342-5。如图 1-7 所示:

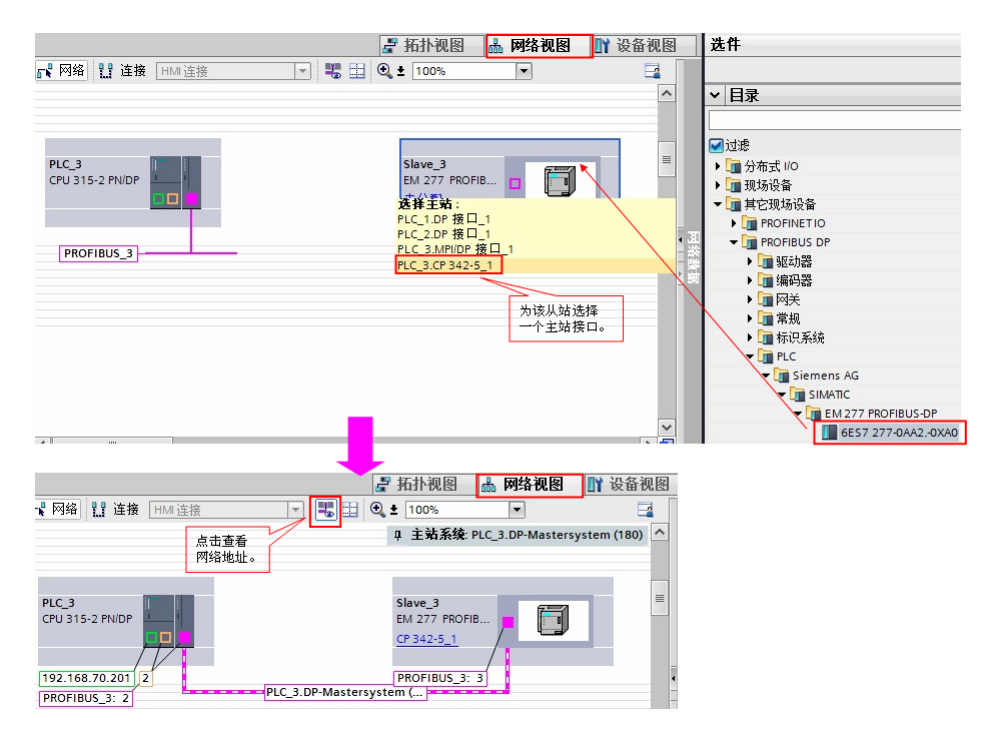

图 1-7 添加 DP 从站

鼠标双击 EM277 从站, 切换到 EM277 站点的配置界面, 本例中插入 8 个字输 入和 8 个字输出的通信区,并设置 S7-200 的 V 存储区的偏移起始地址。如图 1- 8 所示:

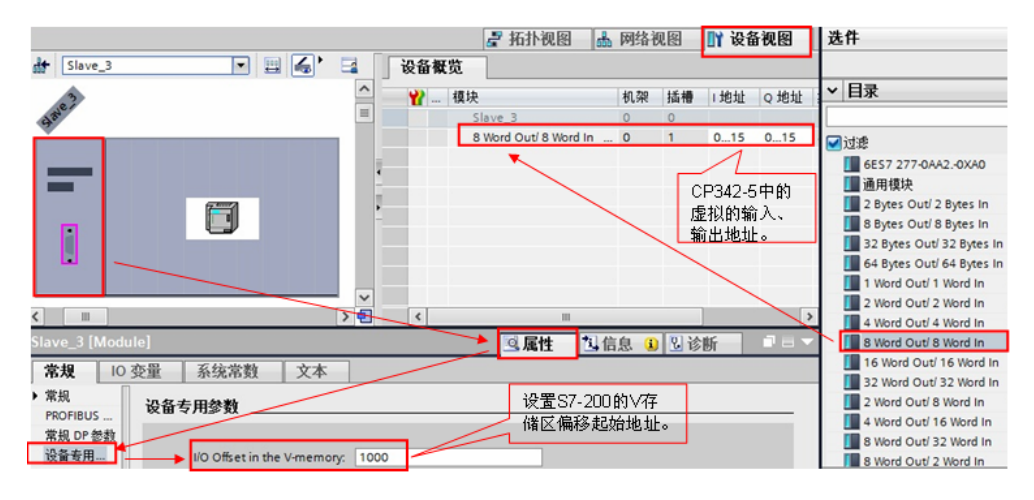

图 1-8 配置 EM277

#### 4) 编程

本例中使用 CP342-5 作为 DP 主站, 在图 1-7 中 EM277 配置的输入输出地址从 0 开始,是虚拟地址区,不占用 CPU 的 I/O 地址区,虚拟地址的输出区在主站 上要调用指令 DP\_SEND 与之一一对应,虚拟地址的输入区在主站上要调用 DP\_RECV 与之一一对应(注意: 如果输入输出地址从 2 开始, 相应的 DP\_SEND 和 DP\_RECV 对应的地址区也要相应的偏移 2 字节)。组态完成后 下载到 CPU 中,如果没有调用指令 DP\_SEND 和 DP\_RECV, CP342-5 的状态 灯"BUSF"将闪烁。

根据 S7-200 系统手册,关于 EM277 数据交换地址对应关系的说明,本例中通 信地址关系如图 1-9 所示:

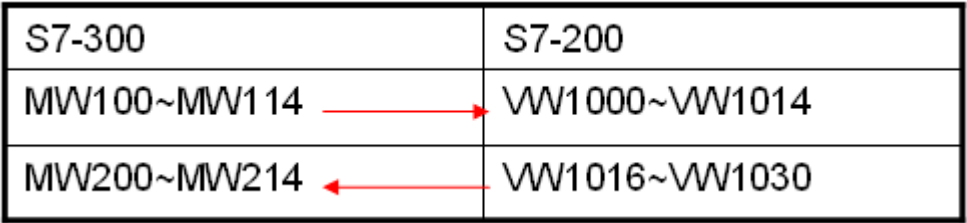

图 1-9 通信地址关系

打开 OB1, 编程调用 DP\_SEND 和 DP\_RECV 指令, 如图 1-10 所示:

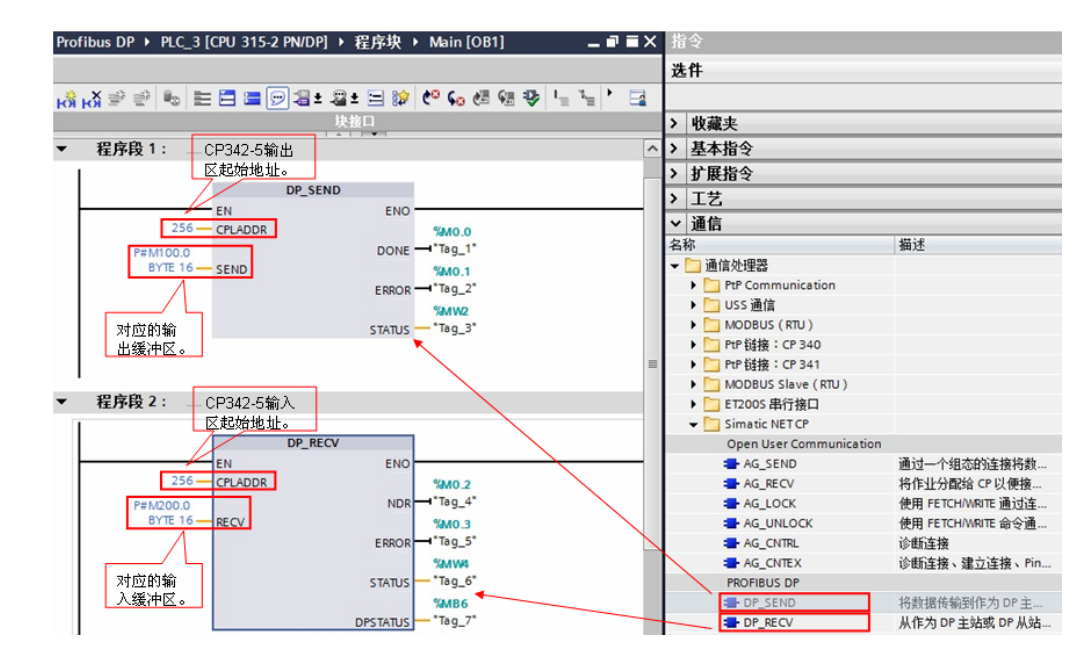

图 1-10 编程调用 DP\_SEND 和 DP\_RECV

#### <span id="page-8-0"></span>**1.4** 下载程序

编译程序后, 无错误即可下载到 PLC 中。如图 1-11 所示:

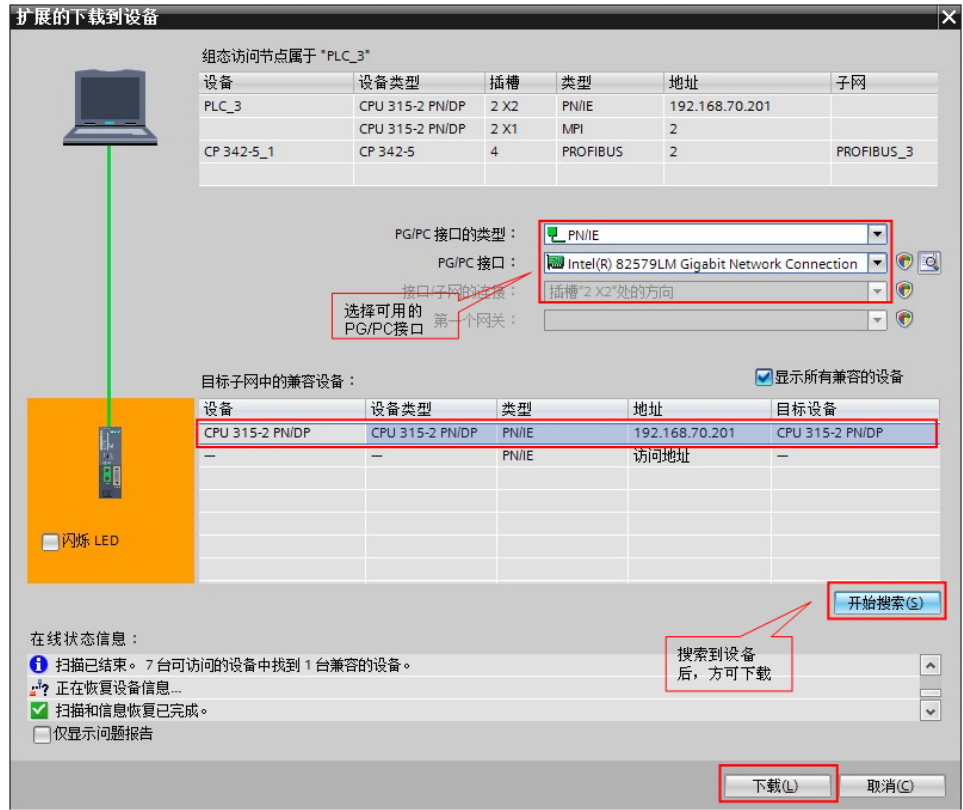

图 1-11 项目下载

## <span id="page-9-0"></span>**1.5** 通信测试

分别将 S7-200 和 S7-300 的项目转到在线后,打开监控表监控交换的数据。如 图 1-12 所示:

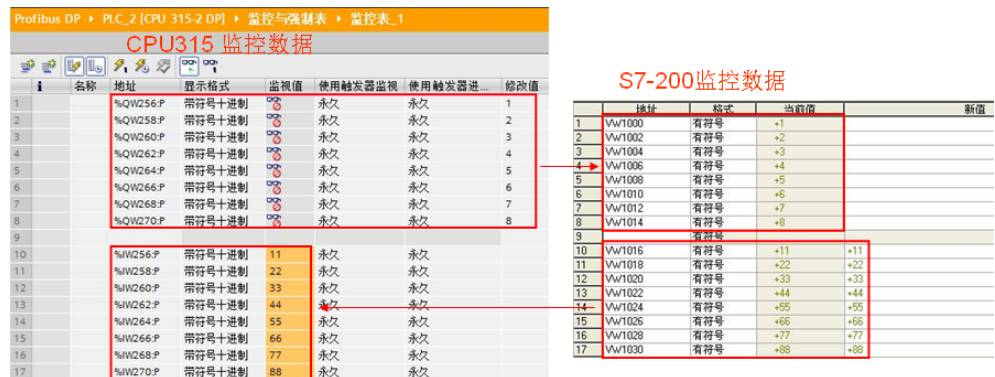

图 1-12 通讯测试

Copyright Siemens AG Copyright year All rights reserved

Copyright ⊚ Siemens<br>AG Copyright year<br>All rights reserved